## **INSTALAÇÃO DE CLIENTE DE VPN PARA ACESSO À REDE DO IFES**

1º Acessar o endereço [https://prodi.ifes.edu.br/drti/noticias/16374-orientacao-da-area-de-tecnologia-da-informac](https://prodi.ifes.edu.br/drti/noticias/16374-orientacao-da-area-de-tecnologia-da-informacao-trabalho-remoto-covid-19) [ao-trabalho-remoto-covid-19](https://prodi.ifes.edu.br/drti/noticias/16374-orientacao-da-area-de-tecnologia-da-informacao-trabalho-remoto-covid-19) no navegador de sua preferência.

2º Escolher a opção de acordo com o Sistema operacional da máquina e clicar em download.

Os links para download do programa de VPN e manual de instruções devem ser utilizados conforme sistema operacional utilizado:

Windows 10 - download - manual Windows 7 - download - manual Linux (debian based) - download - manual MacOS - download

3º Após o download do arquivo, deve ser aberto após um duplo clique ou pressionar a Tecla Enter após selecioná-lo na pasta de destino do download;

4º Em seguida, execute o arquivo clicando duas vezes em openvpn-ifes-fw01-UDP4-1194-install-2.4.8-I602-Win10.exe.

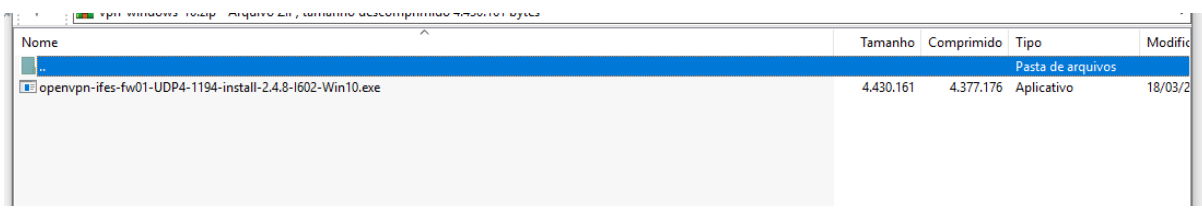

5º Uma janela será aberta e deve-se iniciar a instalação conforme os passos descritos abaixo:

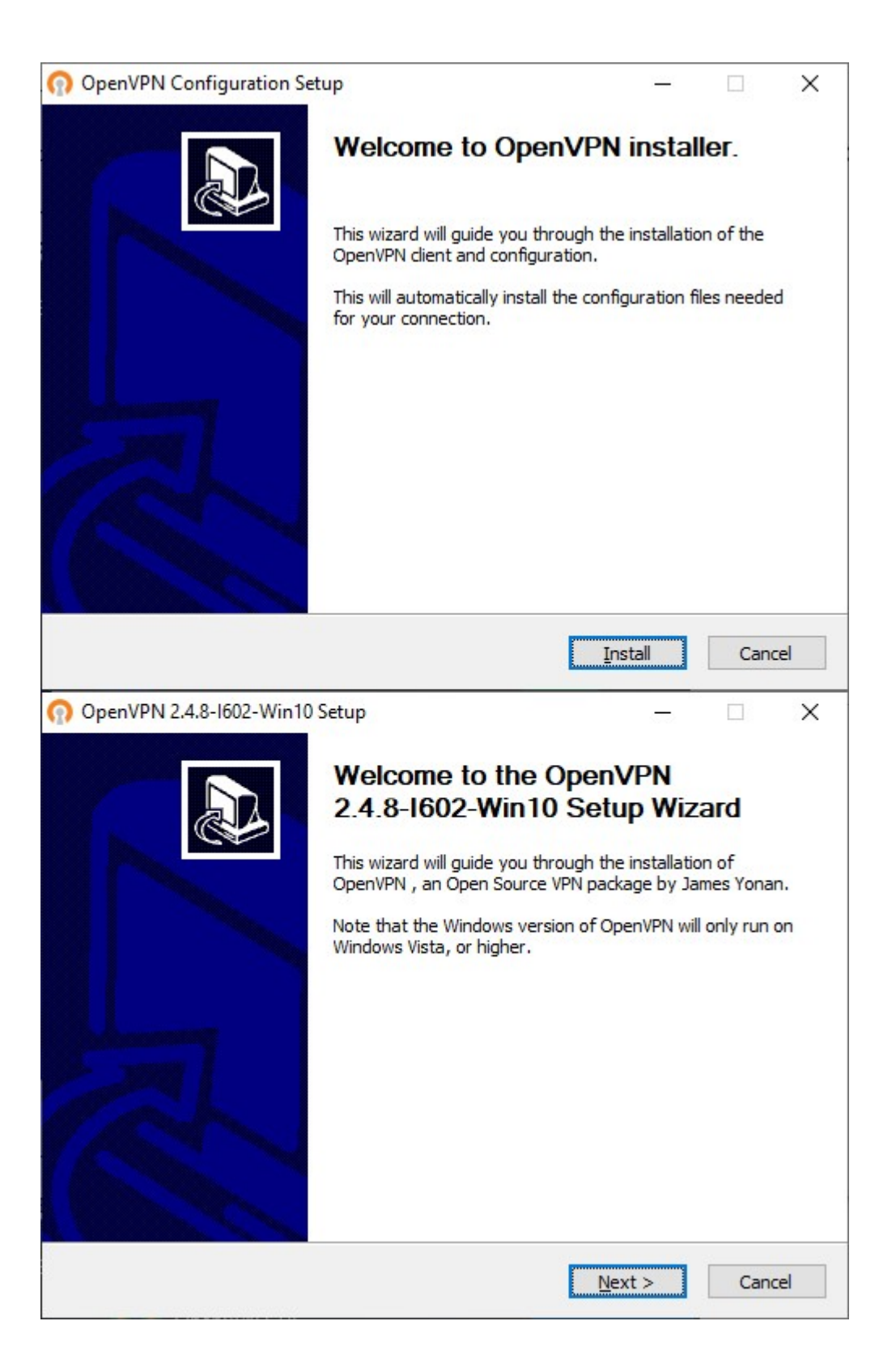

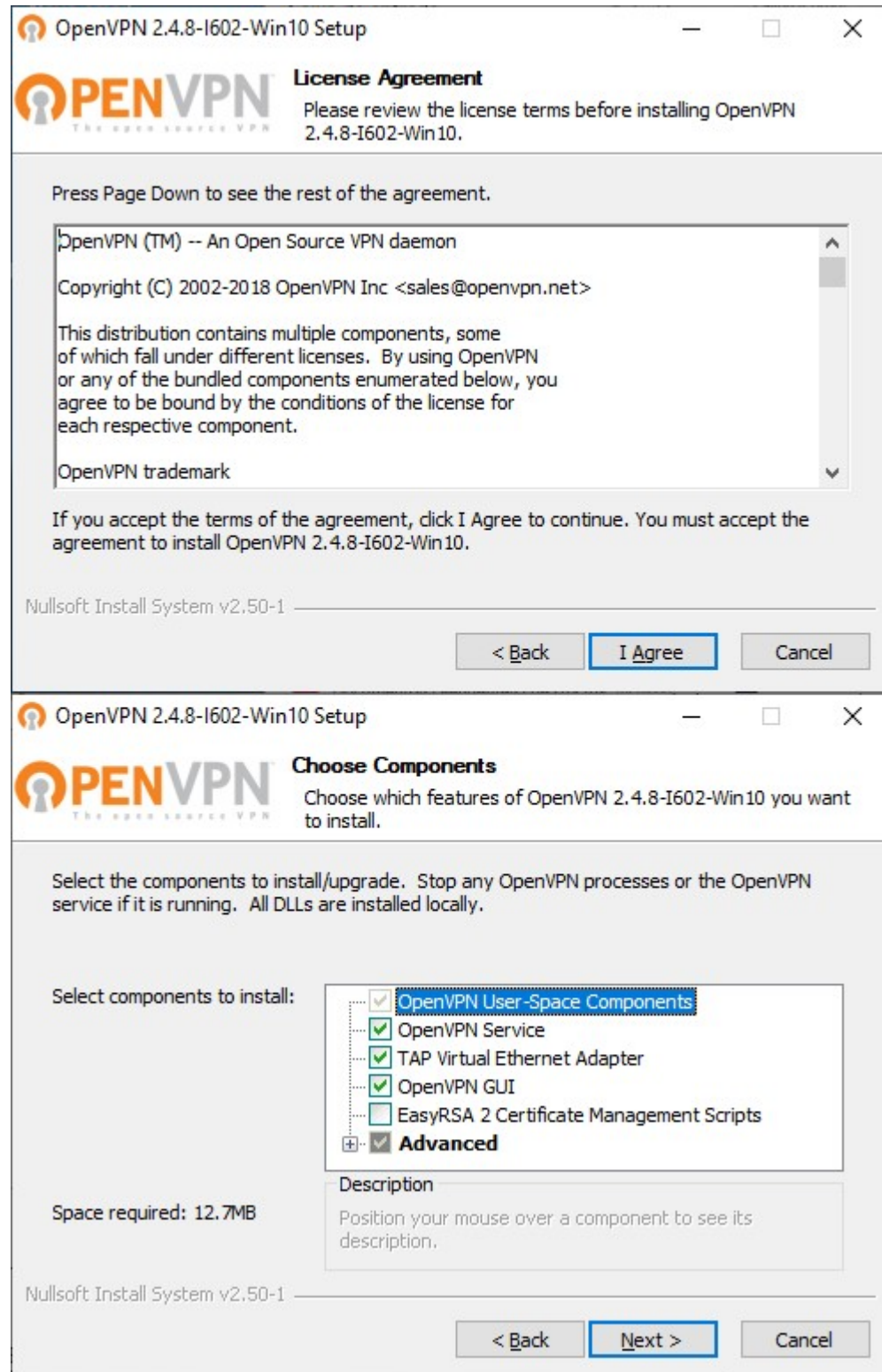

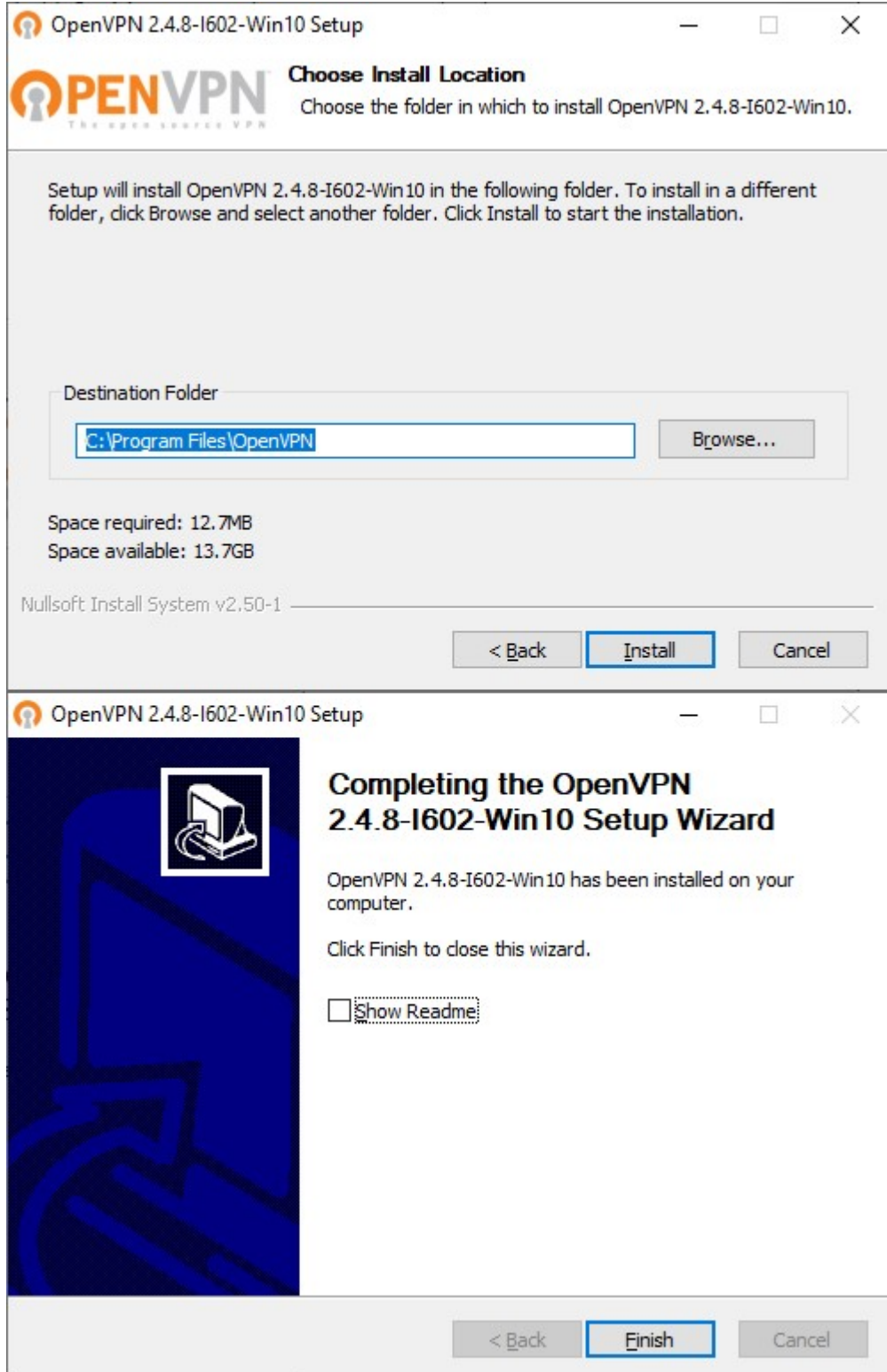

6º Concluída a instalação, o aplicativo OpenVPN GUI deve ser executado para inicar a conexão remota;

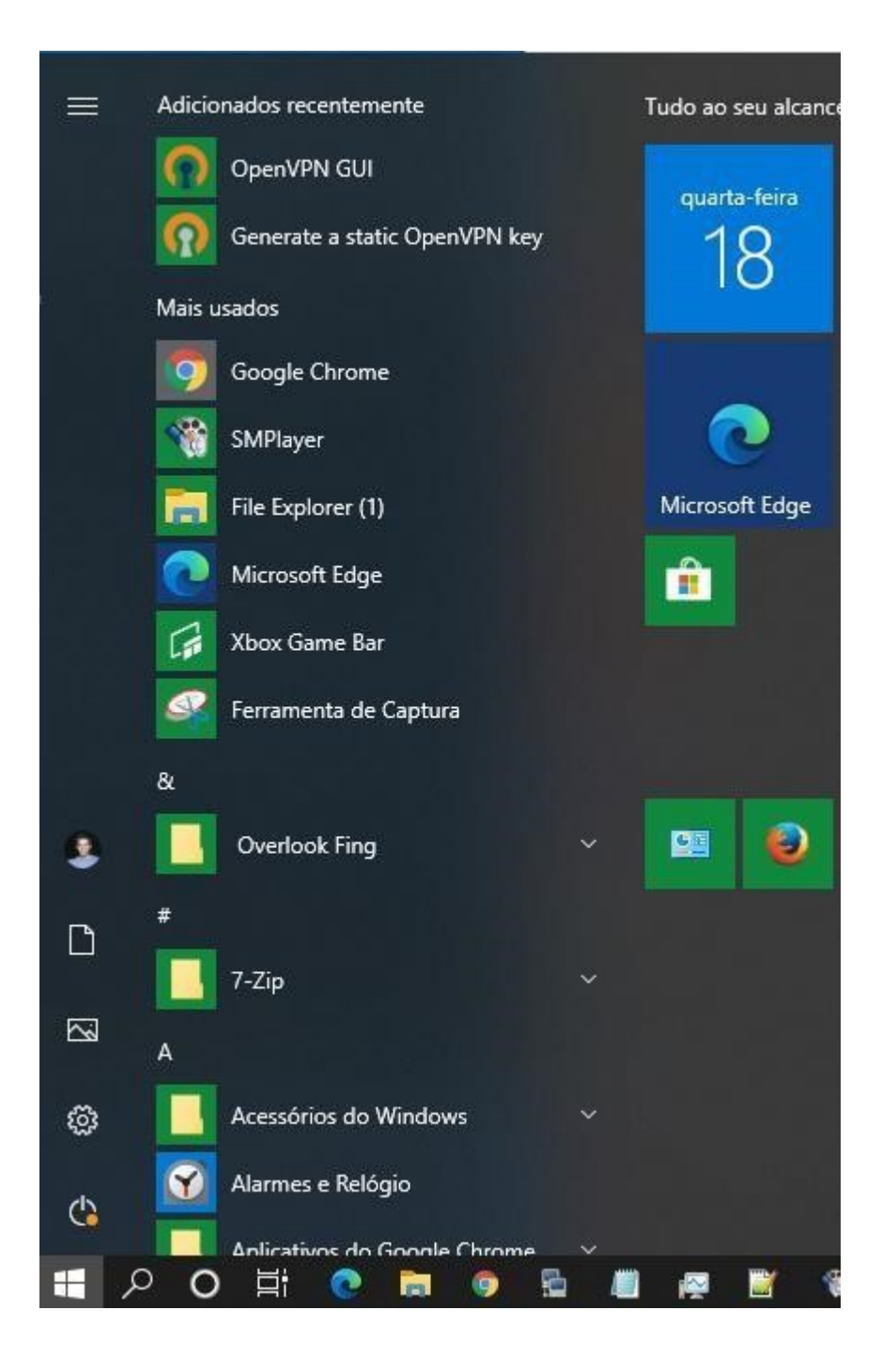

7º No System Tray, clicar duas vezes para conectar ou com botão direito clicar na opção connect;

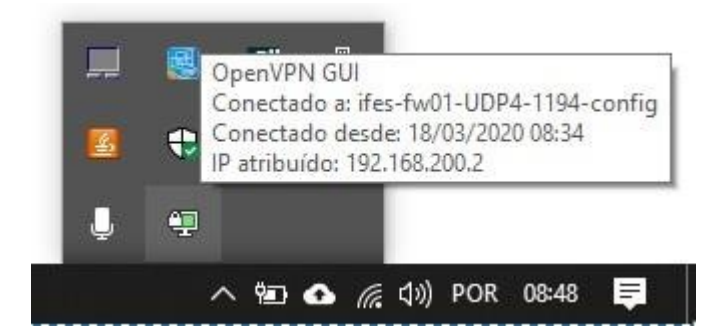

8º informar as credenciais de SIAPE e senha do utilizada para acessar os serviços do Ifes (webmail, sipac e outros);

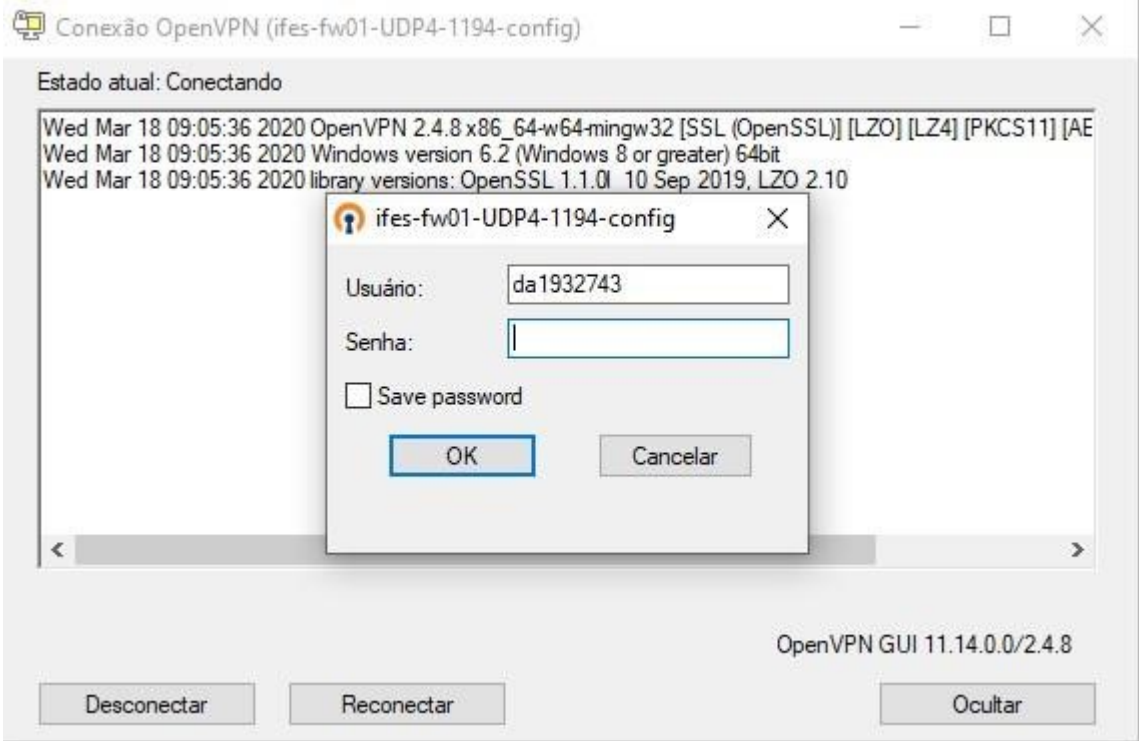

9º permitir o aplicativo no firewall do Windows;

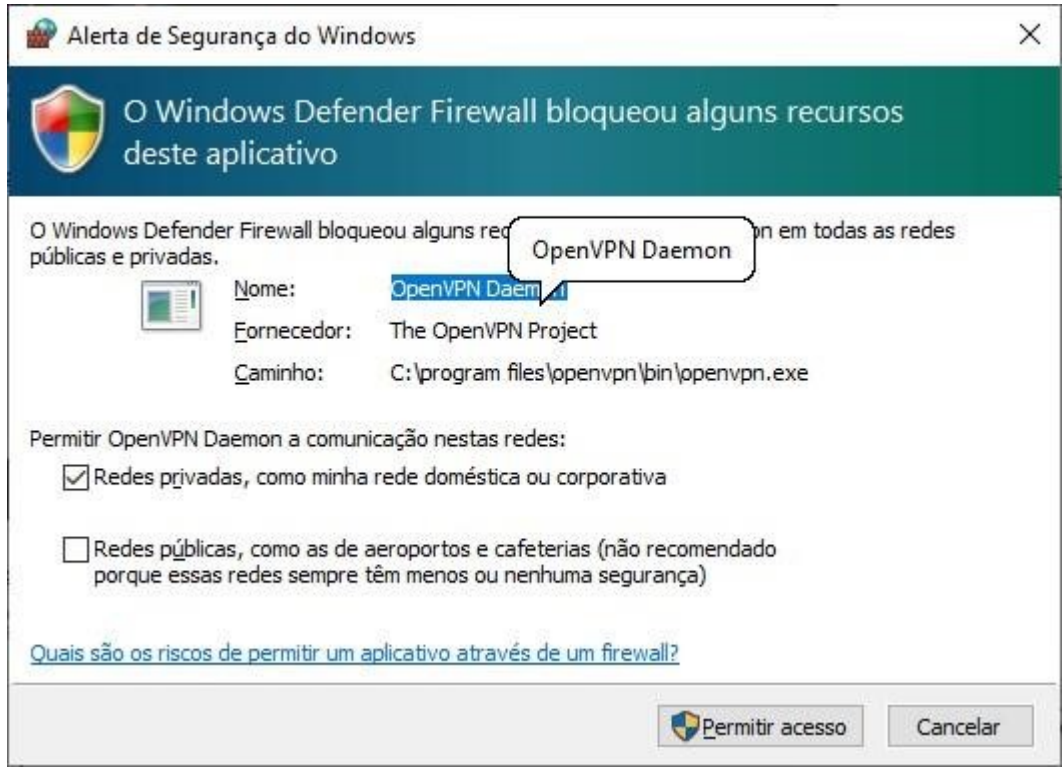

10º O aplicativo ficará com status verde quando conectado com sucesso.

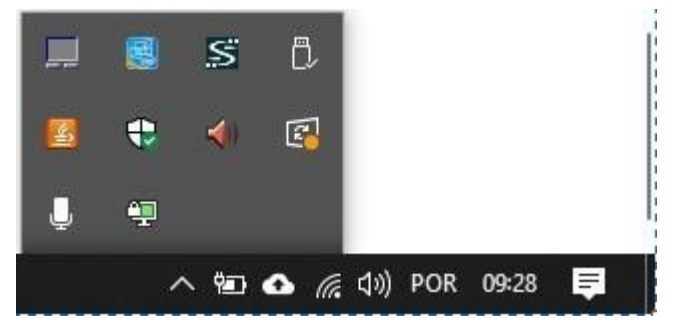